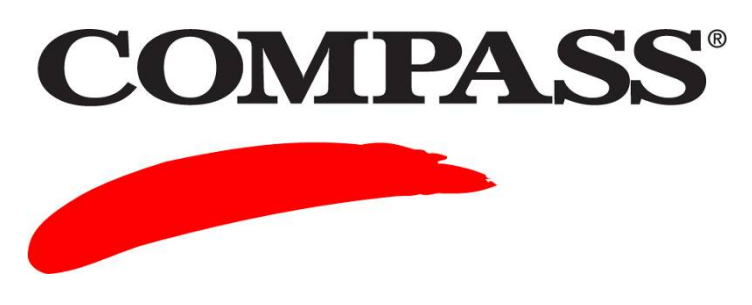

# **User Guide**

## **Module 6: Administering a COMPASS Test**

Module 6 provides the Test Proctor instructions to administer Local and Remote COMPASS tests. This guide applies to Test Proctors, Test Administrators and Campus Administrators (all have the rights to administer tests).

### **Contents**

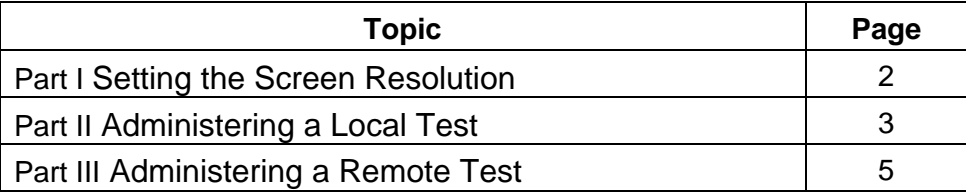

The following explains the differences between Local Tests and Remote Tests:

- **Local Tests** A Local Test is a COMPASS/ESL test that an institution administers to its students at a Test Center located on its own Campus or in a local area high school. The institution uses its own units to pay for the local test and it retains the student test results at its Campus.
- **Remote Tests** A Remote Test is a COMPASS/ESL test that is administered at the request of one institution but actually taken at a Test Center owned by a different, licensed institution. (Preview sites are not eligible to administer remote tests.)

Remote testing allows students, who may live far from the schools that they plan to attend, to take the test at a Test Center located closer to where they live. The institution requesting the test receives the results and uses its units to pay for the testing, while the institution whose Test Center administers the test does not retain the results nor use any of its units.

**NOTE:** Tests administered at high school outreach centers or other centers affiliated with local institutions are *not* Remote Tests.

### **Part I Setting the Screen Resolution**

Complete the following tasks prior to launching either a Local Test or a Remote Test.

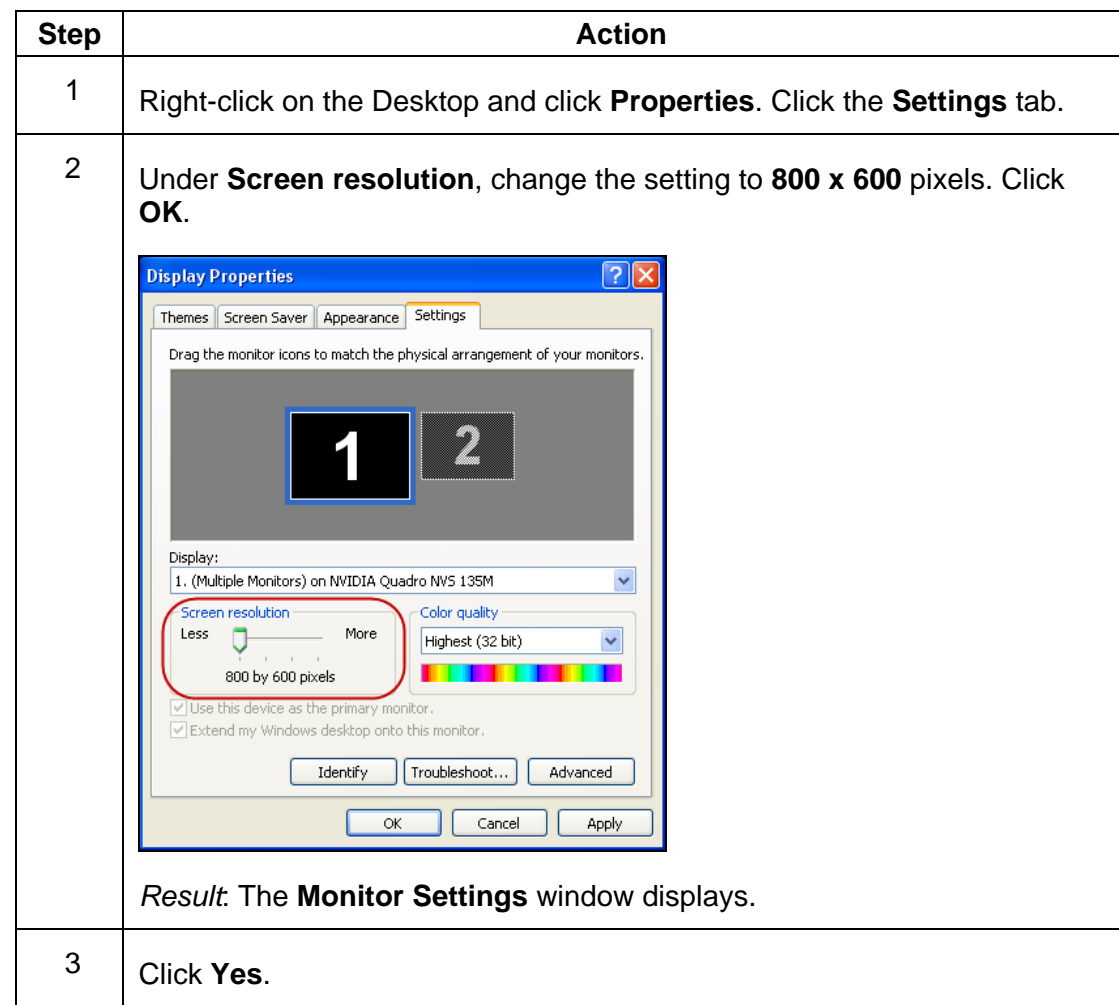

### **Part II Administering a Local Test**

<span id="page-2-0"></span>Complete the following to launch the COMPASS test engine.

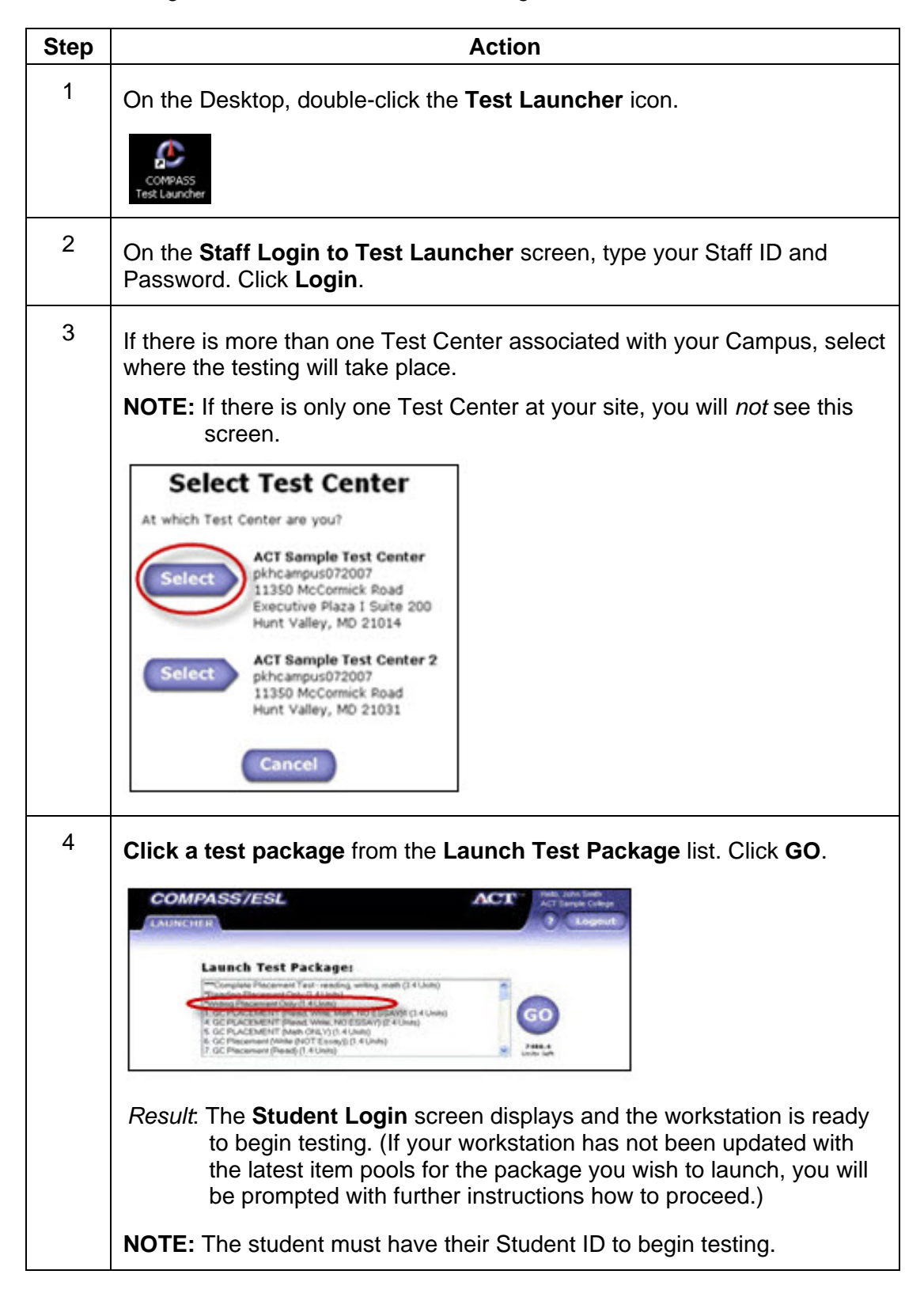

### **Interrupting and Resuming a Test**

The system allows you to stop a test in progress and resume the test at a later time. COMPASS saves the student's answers up to that point.

- <span id="page-3-0"></span> To interrupt a test: Press **CTRL+ALT+Q**. *Result*: The **Lockdown Browser** displays. Select the appropriate option:
	- o Click **Exit** to close the Test Launcher and return to the Desktop.
	- o Click **Cancel** to go back to the previous screen.
	- o Click **Home** to close this window and go to the **Staff Login** screen.

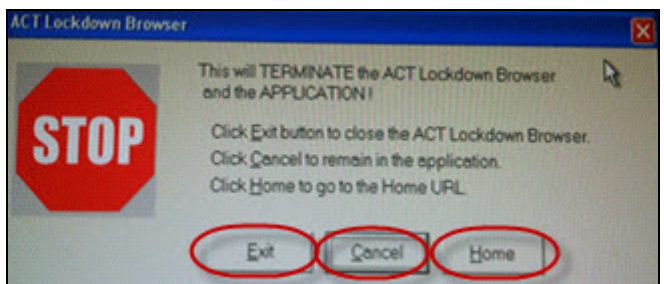

 To resume an interrupted test for a specific student: repeat the **[Administering a Local Test](#page-2-0)** steps. Click the same Test Package the student was in when the session was interrupted. Have the student log in and click **Go on from where I was**. This allows the student to continue testing from the point of the interruption without losing any of the student's previous work.

**IMPORTANT:** Clicking **Start over** starts a *new* set of tests and the student's previously saved work is lost.

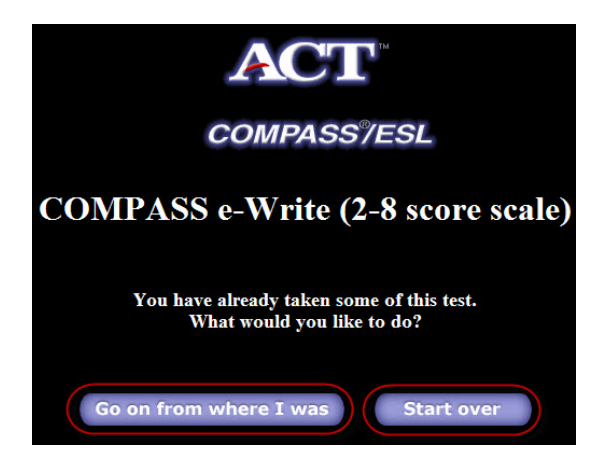

 To select a different Test Package for the next student on the same workstation: press **CTRL+ALT+Q**. *Result*: The **Lockdown Browser** displays. Click **Home**.

### **Post-Testing Notes for Local Testing**

- If the Test Center selected the **Print Immediate Report** feature as part of the Test Package, a report prints at your printer.
- When the test is over, a **STOP** screen displays for 30 seconds allowing the student time to exit the computer. After that, COMPASS automatically resets the workstation to administer the same Test Package to the next student.

### **Part III Administering a Remote Test**

You must enable Remote Testing if it was not selected during the initial setup of your Campus. Complete the following to see if Remote Testing is enabled at your Test Center. (Preview sites are not eligible for remote testing.)

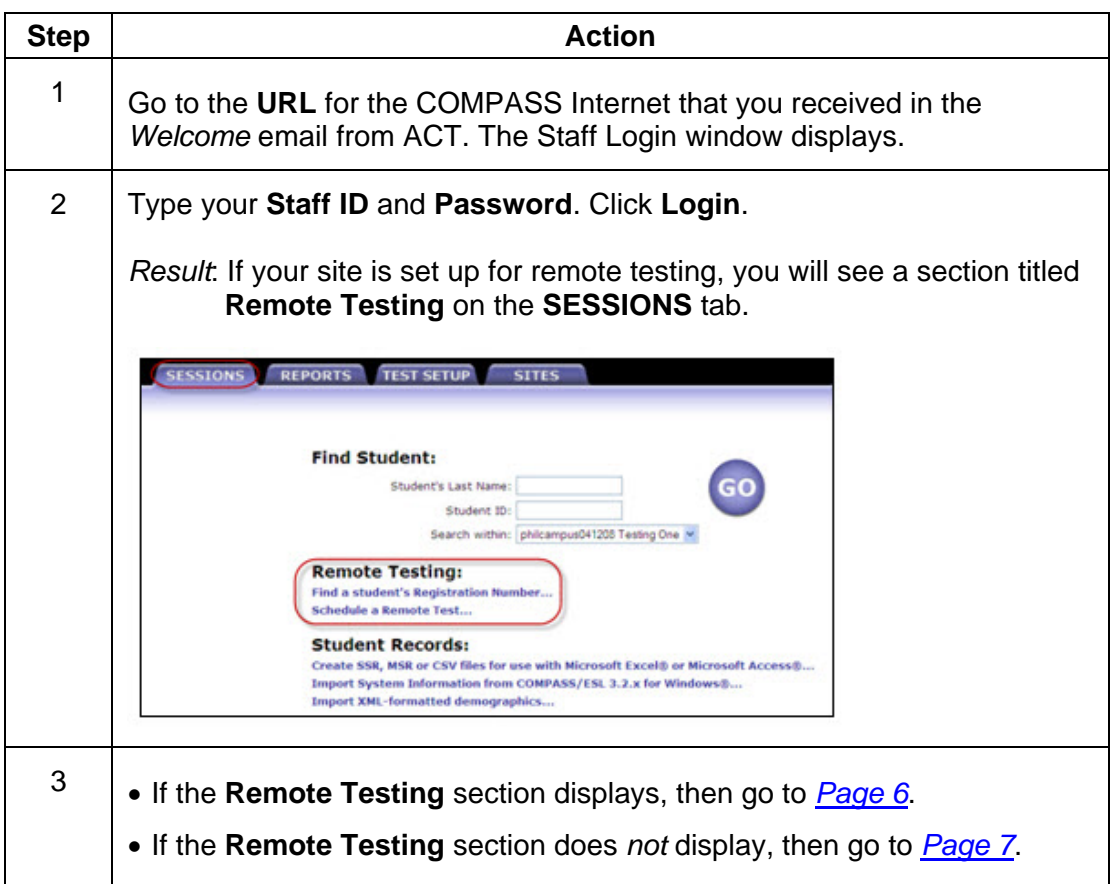

### <span id="page-5-0"></span>**Complete the following to Enable Remote Testing at your Test Center.**

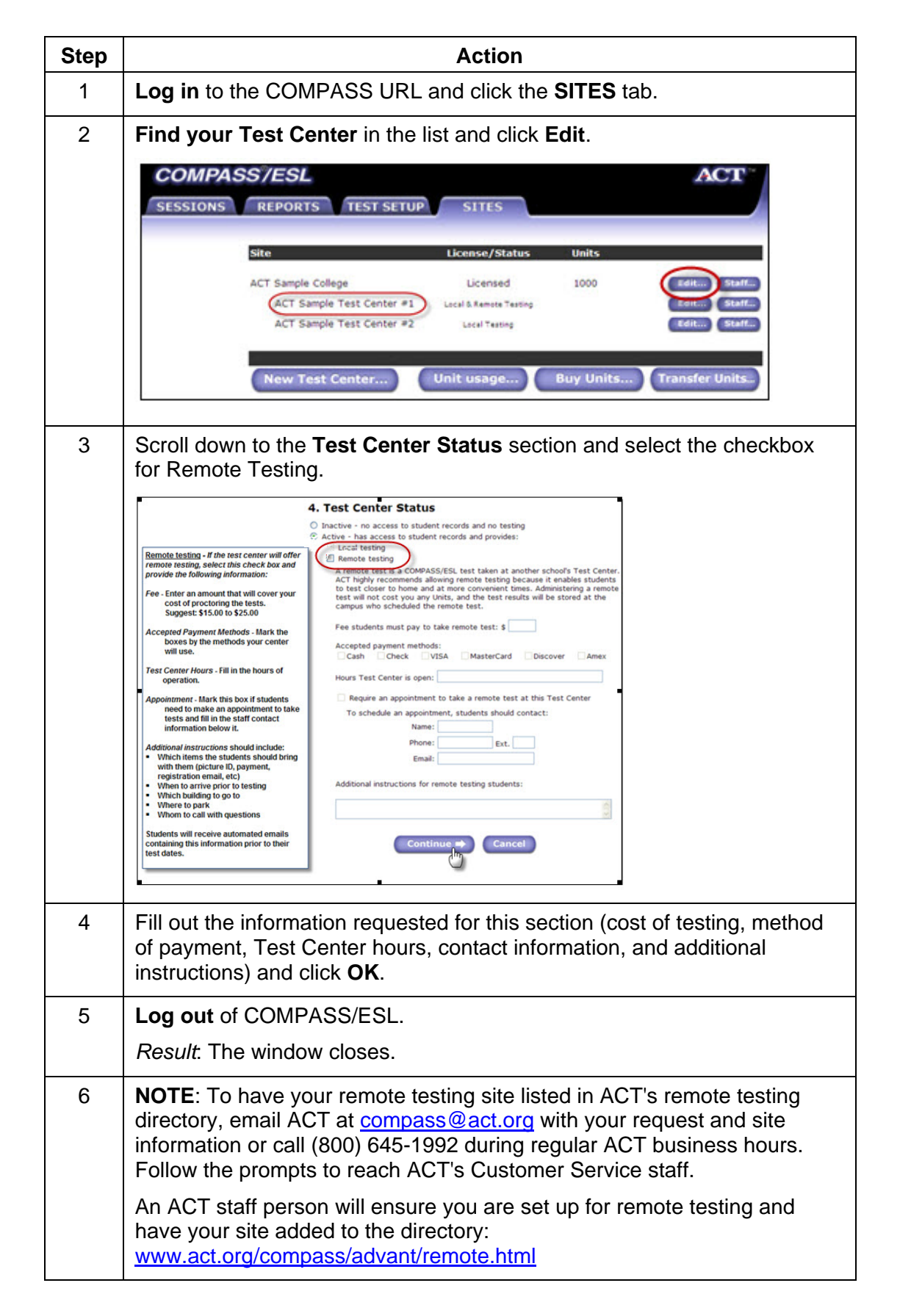

### **Student Actions for Remote Testing**

- <span id="page-6-0"></span> The student must have registered with the institution that they plan to attend. That institution will have emailed the student the registration number that is required for login.
- If the student did not bring the registration number, you can look it up by following the instructions in *[Step 4](#page-7-0)*.
- If your college collects a proctoring fee, collect it from the student.
- **NOTE:** You do not need to collect the test fee from students who take remote tests at ACT Centers. They prepay their fee when they register through the ACT call center.

### **Complete the following to launch the COMPASS test engine.**

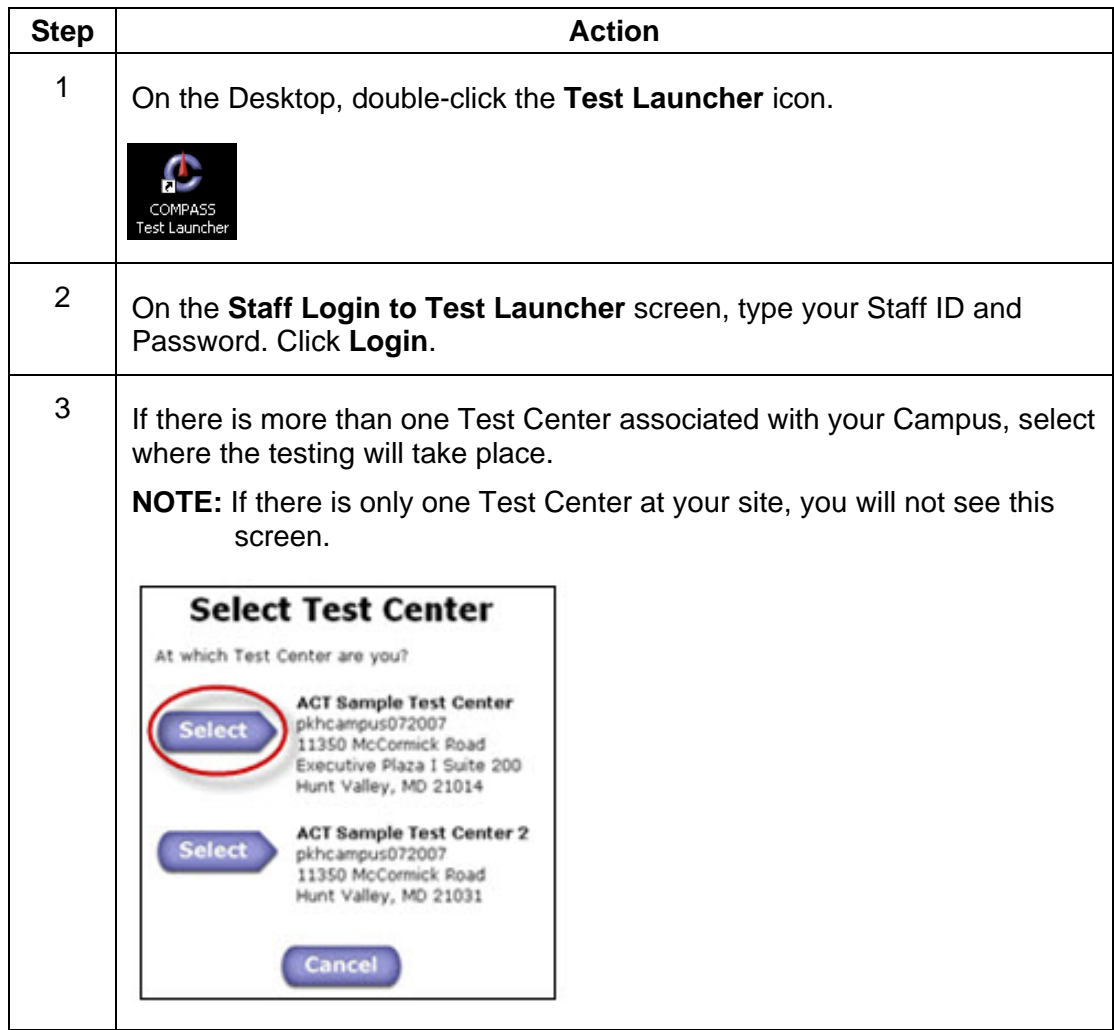

<span id="page-7-0"></span>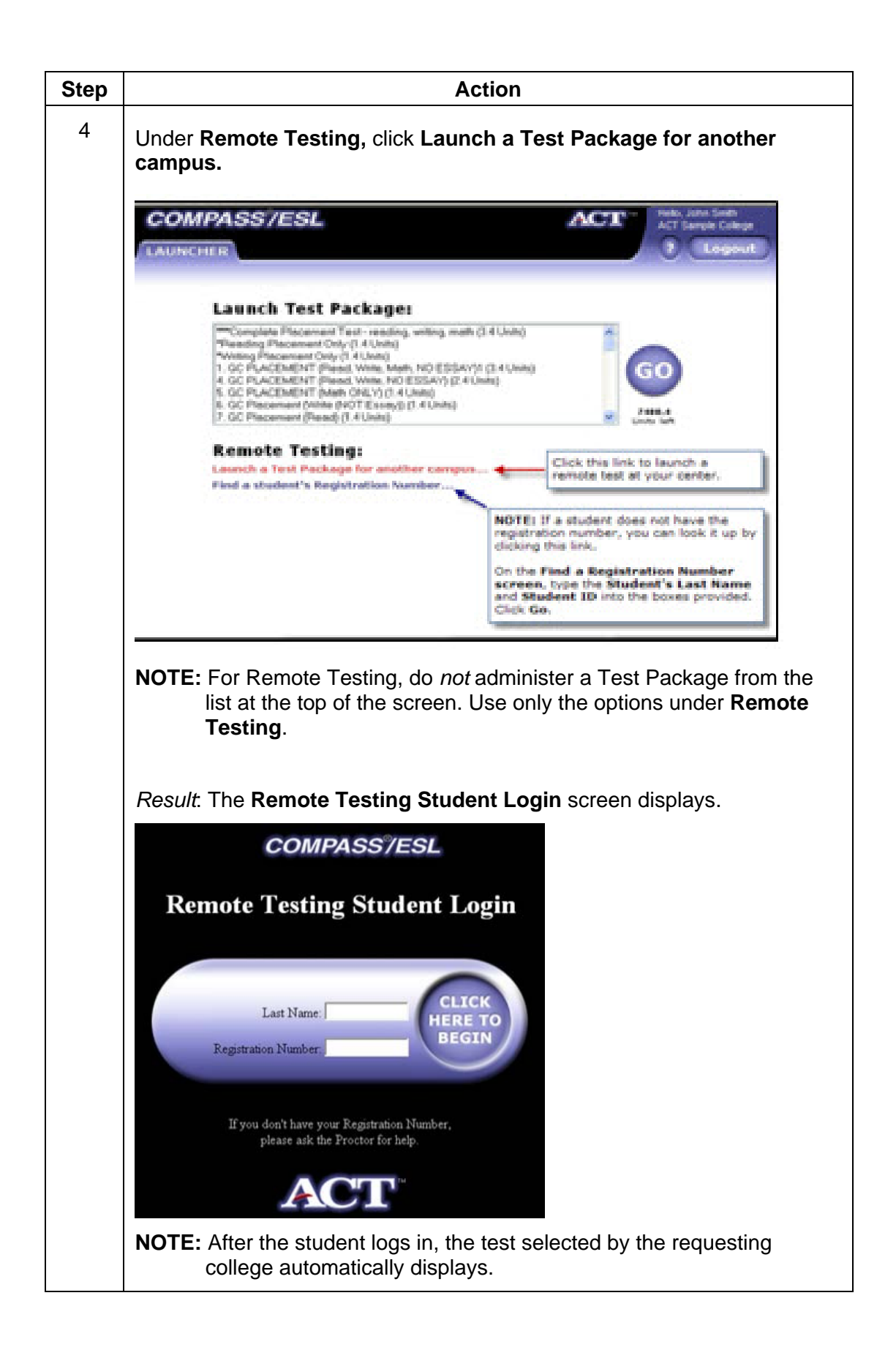

### **Interrupting and Resuming a Test**

The system allows you to stop a test in progress and resume the test at a later time. COMPASS saves the student's answers up to that point. See *[Page 4](#page-3-0)*.

### **Post-Testing Notes for Remote Testing**

- If the requesting institution selected the **Print Immediate Report** for the test package, the system prints a student **Advising Report** when the student finishes the test. The report contains the name of the requesting institution, the cut scores, and course placement messages.
- Test Centers that administer Remote Tests do *not* have access to the Remote Testing student's COMPASS record and can *not* print additional Student Advising Reports. For an additional copy of the results, the student should contact the requesting institution.
- When the test is over, a **STOP** screen displays for 30 seconds, allowing the student time to exit the computer.